## *Moodle Quick Start Guide: Adding a Lynda.com Course to Your Moodle Course*

Bucknell has a site license to Lynda.com, allowing faculty, students, and staff to access the full suite of courses created on Lynda.com. This QuickStart guide will demonstrate how to log on to Lynda.com, find relevant courses, and link to those courses in your Moodle course.

## **Getting to the Lynda.com**

We have integrated Lynda.com with our authentication system, so that you don't need to type your username or password to log in. Instead, you can click on the following link to get to their main page:

[https://shib.lynda.com/Shibboleth.sso/InCommon?providerId=https://shib.bucknell.edu/idp/shibboleth&target=h](https://shib.lynda.com/Shibboleth.sso/InCommon?providerId=https://shib.bucknell.edu/idp/shibboleth&target=https://shib.lynda.com/InCommon) [ttps://shib.lynda.com/InCommon](https://shib.lynda.com/Shibboleth.sso/InCommon?providerId=https://shib.bucknell.edu/idp/shibboleth&target=https://shib.lynda.com/InCommon)

## **Searching for Courses and Finding Links**

- 1. Lynda.com has multiple ways to search for relevant content:
	- You can put your mouse over the "Library" link and view the various categories, along with topics and software packages covered;
	- You can click in the search box at the top of the page and begin typing a search term. Several topics will appear under the search box, and you can click on one of those topics, or you can click on the magnifying glass to get a more extensive list of courses related to your search term:

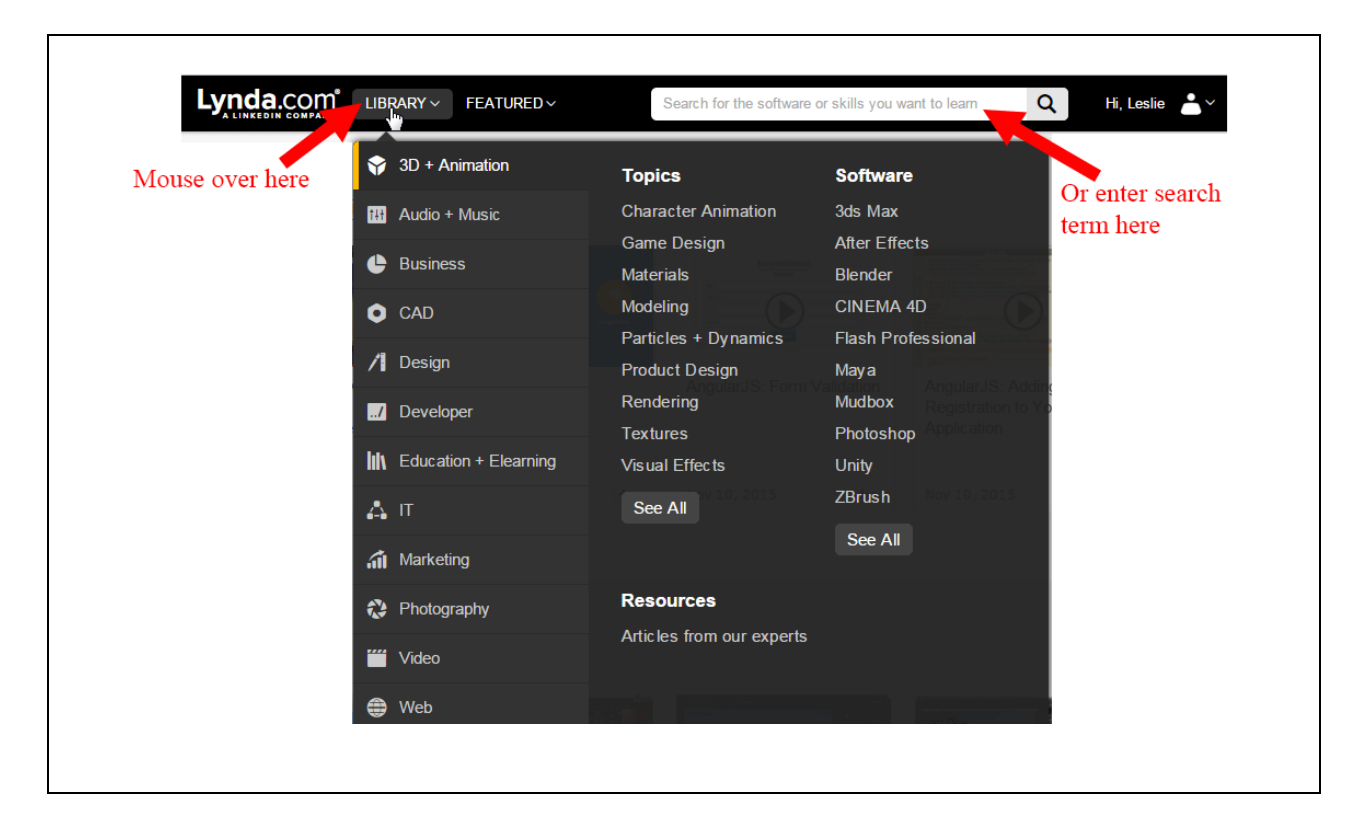

2. Once you have found the course you want, you can click on the link to be taken to that course.

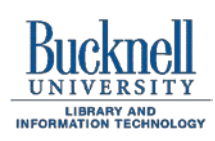

**ITEC Instructional Technology Enhancing the Curriculum www.bucknell.edu/itec**

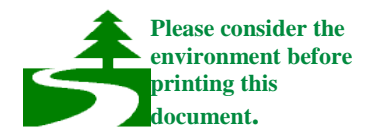

3. At the top of the course page, just under the course title, you will see a group of four buttons. Click on the "Share" button:

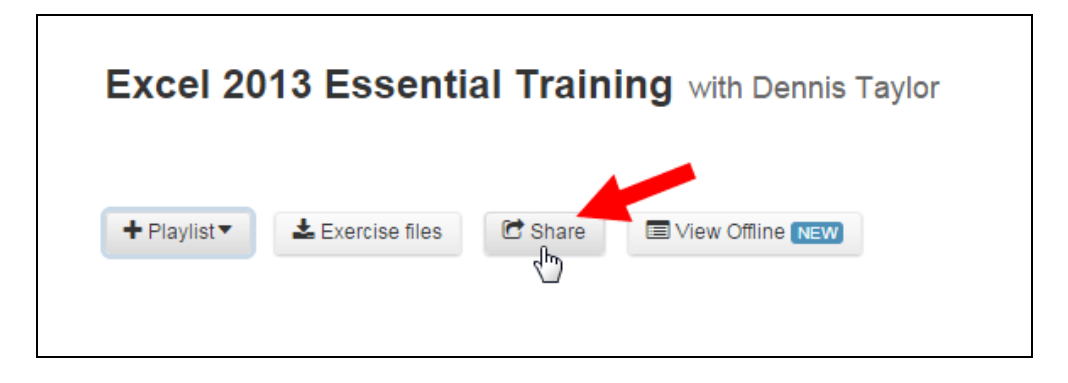

4. We are assuming that you are going to add an external link to the Lynda.com course in your Moodle course. You'll want to click on the "Link" tab, then click on the link under "Copy link for someone within Bucknell University:

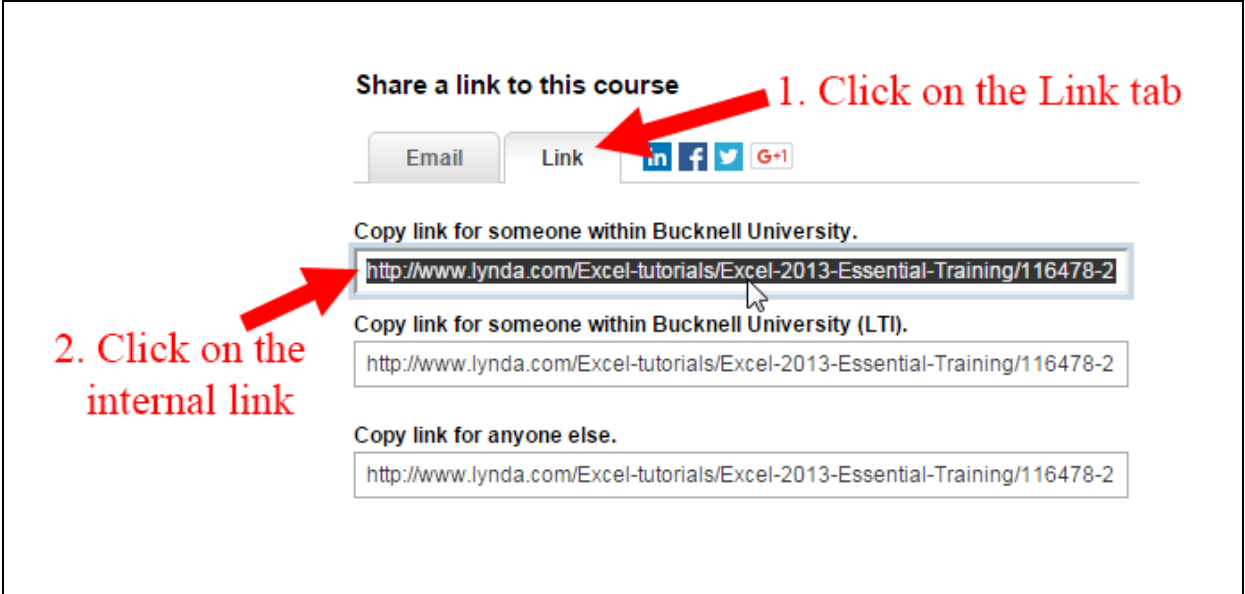

5. Once the link is highlighted, right-click (or control-click for a Mac) on the link, and then click on "Copy":

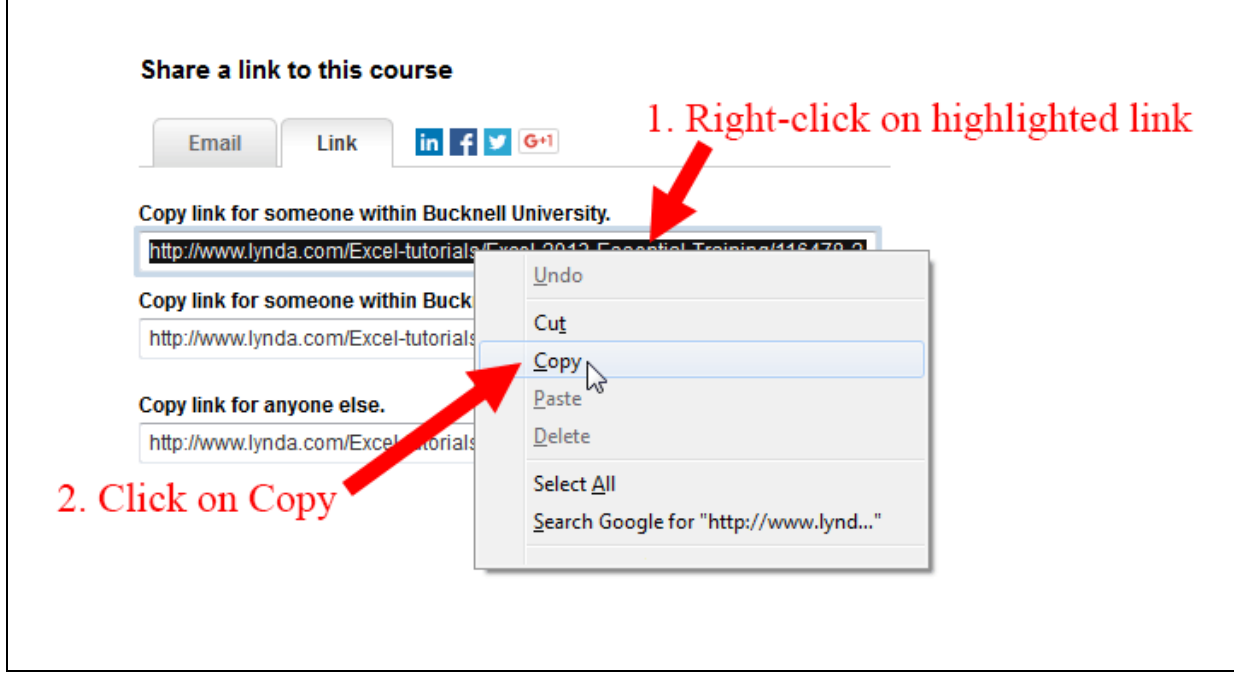

## **Adding the Link to Your Moodle Course**

1. Now that the correct URL has been copied to the Clipboard, you'll need to add it to your Moodle course. Go to your course in Moodle, and make sure that the editing mode is in the on position. If

editing mode is off, click on the  $\blacksquare$   $\blacksquare$  Turn editing on button in the top-right corner of the page to turn editing on.

2. You can add the link to the Lynda.com course as an external URL. Put your mouse in the bottomright corner of the Topic block where you want to add the link, and click on the "Add an activity or resource" link:

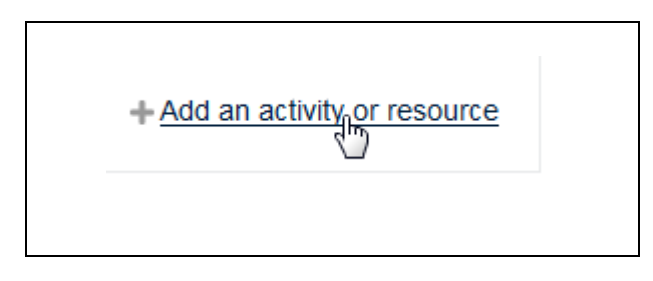

3. Scroll down to the bottom of the list of Activities and Resources that you can add to a Moodle course, and double-click on the URL link:

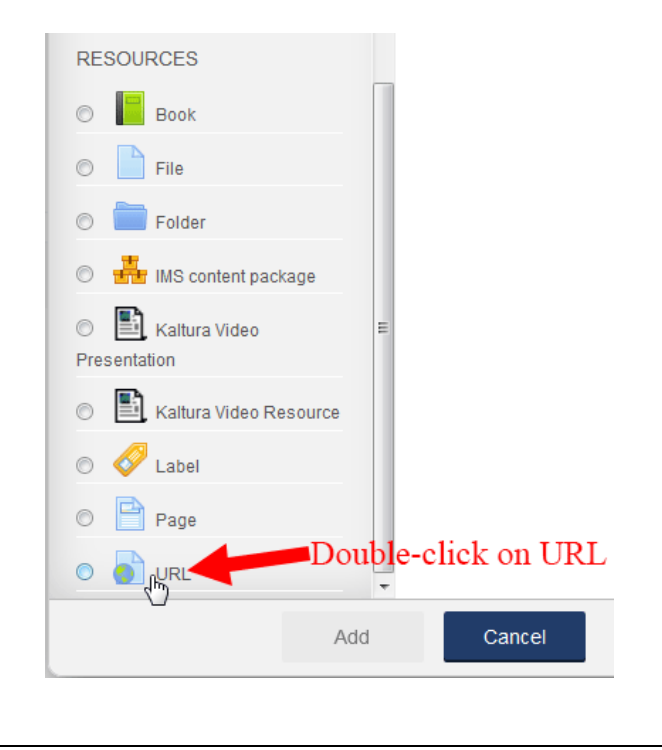

4. Click in the "Name" box, and type the course name, then click in the Description box to add a brief description of the Lynda.com course that you want your students to watch:

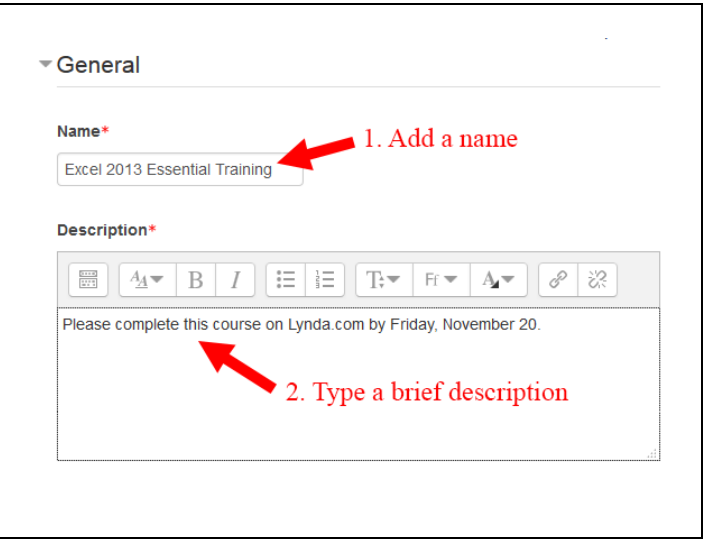

5. In the Content section, right-click (or Control-click on a Mac) in the "External URL" window, and click on Paste in the menu that drops down. That will paste the internal link to the Lynda.com course that you copied into the Clipboard in the previous section:

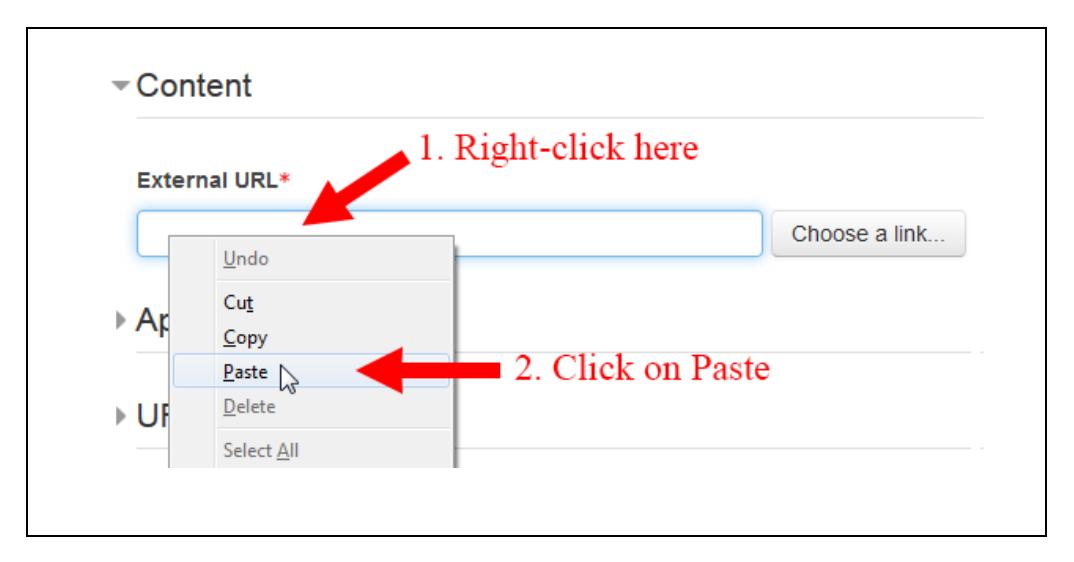

6. Scroll down to the "Appearance" section, and click on the right-facing triangle to the left of "Appearance" to expand that section. We recommend that you choose "In pop-up" for the display option, so that students won't be directed away from your Moodle course page when they click on the link. We recommend as well that you choose the following pixel dimensions for that window: 1024 (width) by 768 (height):

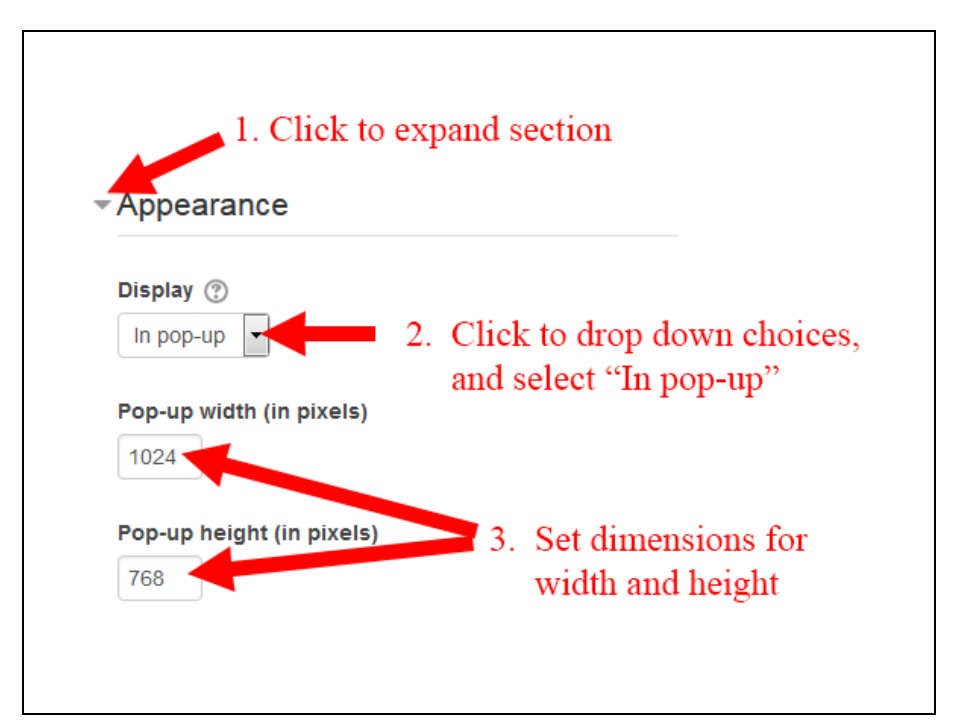

Moodle will reload your course page, and you will see a link to the course using the text you typed into the "Name" field. When students click on that link, they will be authenticated into Lynda.com and taken directly to that course:

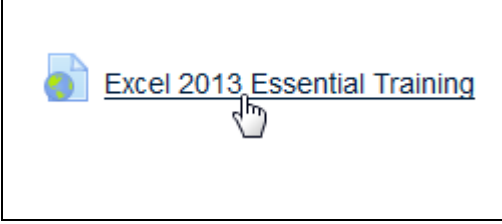

Save and return to course 7. Scroll down to the bottom of the page, and click on the **button** button.